## Power Point billede præsentation

Inden du starter, skal de billeder du vil præsentere være samlet i en mappe.

Åben en tom Power Point (PP) præsentation

Klik på Indsæt og på Fotoalbum

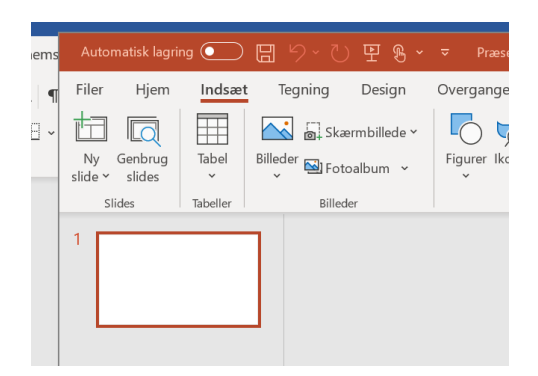

Der åbner er popup hvor du skal klikke på Fil/Disk

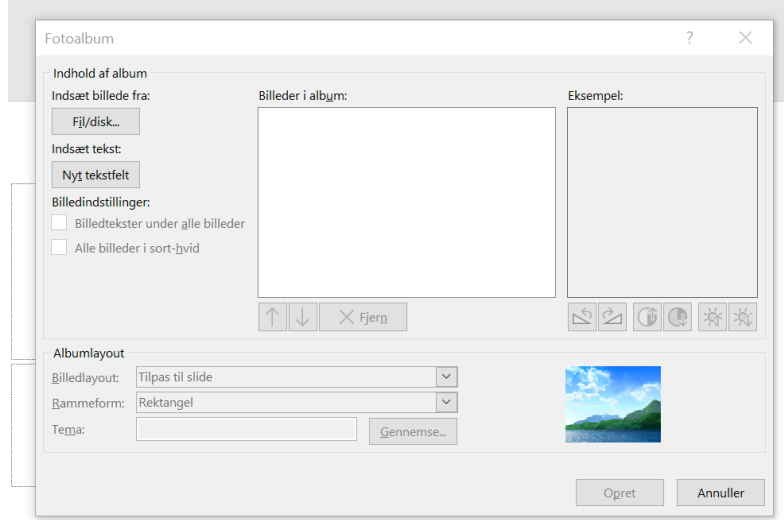

Vælg den mappe hvor du har lagt billederne

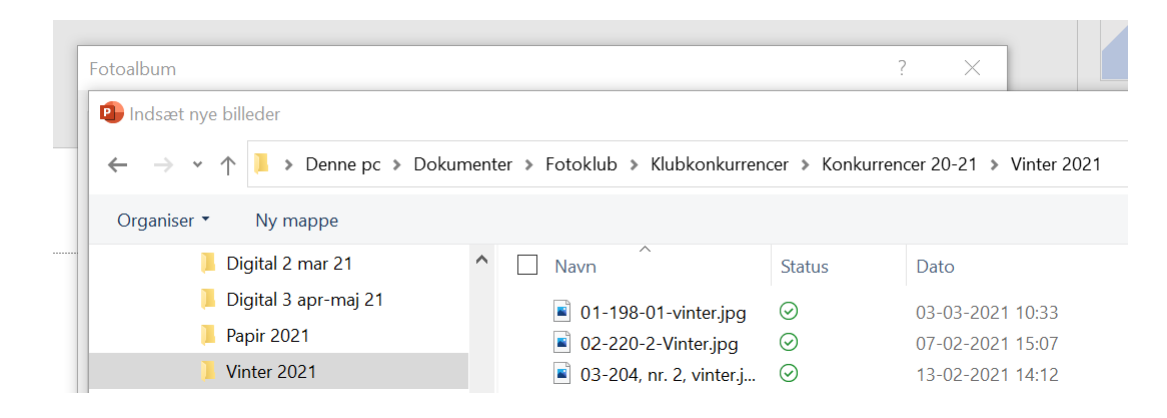

Vælg alle billederne (eller de billeder som skal med i præsentationen) og klik på Indsæt

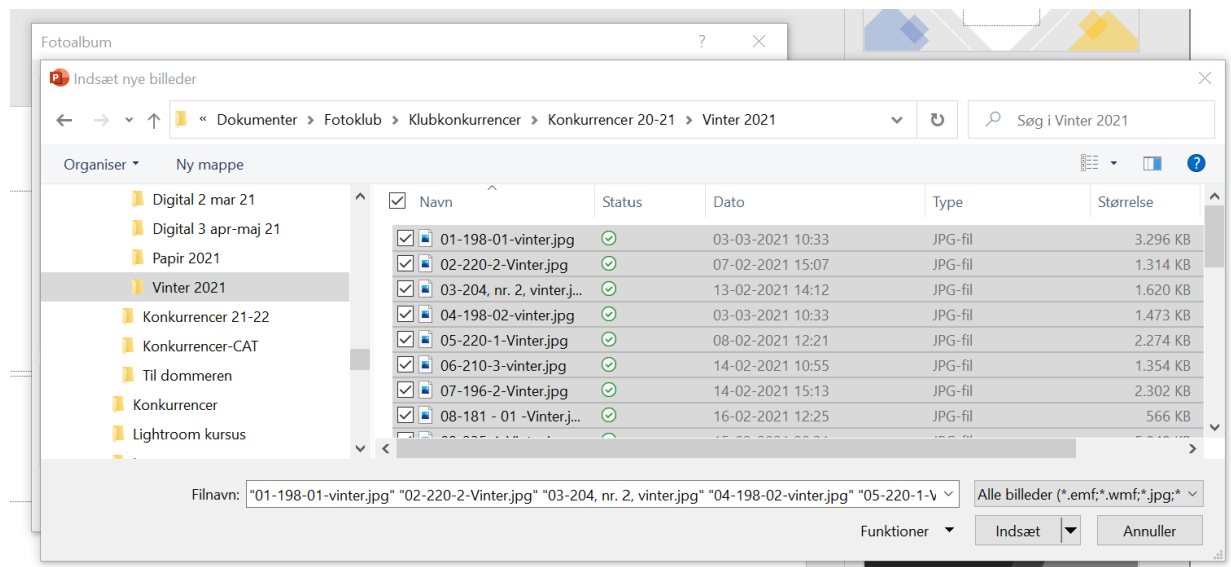

Man vender tilbage til Fotoalbum – popup'en. Klik på Opret.

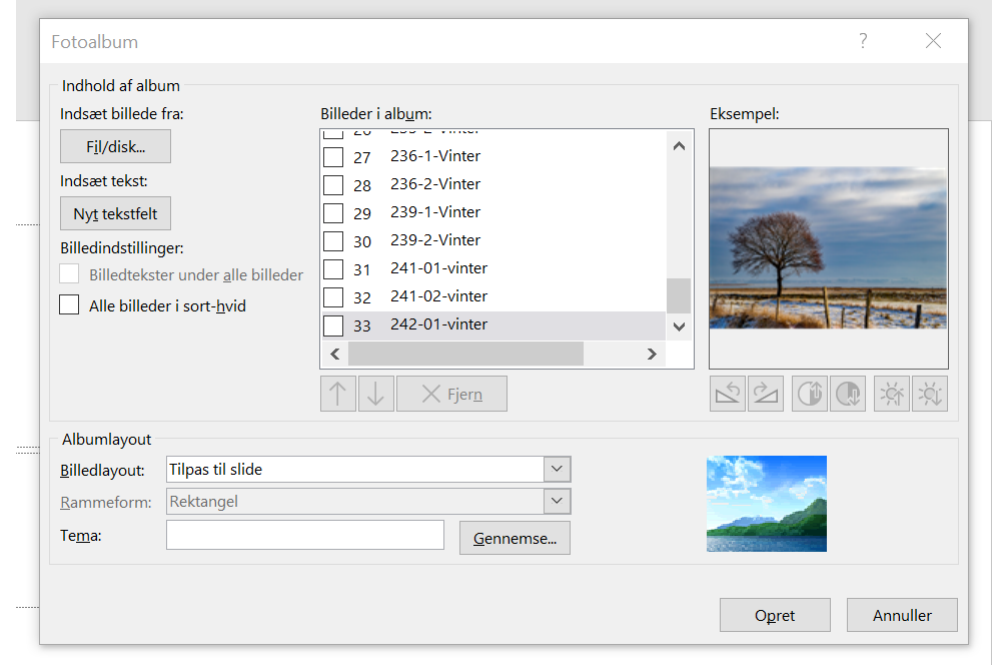

Efter lidt tid skabes der en ny PP med alle de valgte billeder.

Gem den nye PP med et passende navn.

Du kan nu lukke den tomme PP uden at gemme og arbejde videre med den nye PP der lige er blevet oprettet.

God fornøjelse